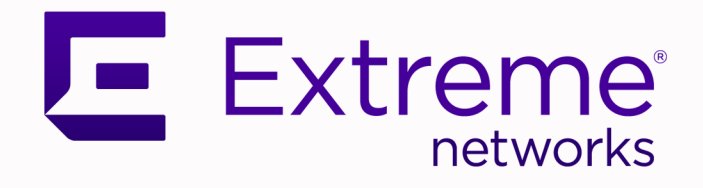

# Extreme 9920 Software Deployment Guide

21.1.1.0

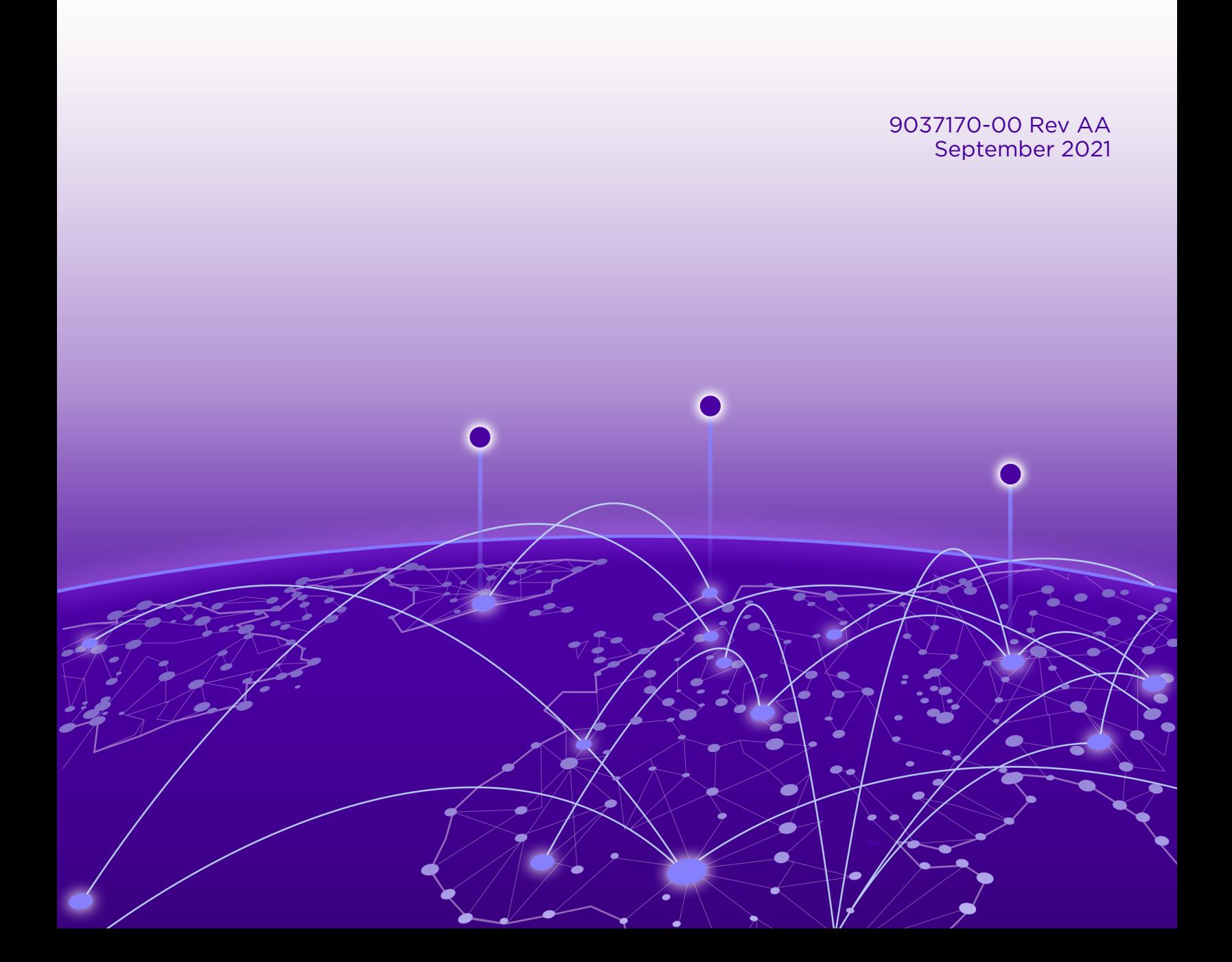

Copyright © 2021 Extreme Networks, Inc. All rights reserved.

## Legal Notice

Extreme Networks, Inc. reserves the right to make changes in specifications and other information contained in this document and its website without prior notice. The reader should in all cases consult representatives of Extreme Networks to determine whether any such changes have been made.

The hardware, firmware, software or any specifications described or referred to in this document are subject to change without notice.

### **Trademarks**

Extreme Networks and the Extreme Networks logo are trademarks or registered trademarks of Extreme Networks, Inc. in the United States and/or other countries.

All other names (including any product names) mentioned in this document are the property of their respective owners and may be trademarks or registered trademarks of their respective companies/owners.

For additional information on Extreme Networks trademarks, see: [www.extremenetworks.com/](http://www.extremenetworks.com/company/legal/trademarks) [company/legal/trademarks](http://www.extremenetworks.com/company/legal/trademarks)

### Open Source Declarations

Some software files have been licensed under certain open source or third-party licenses. Enduser license agreements and open source declarations can be found at: [https://](https://www.extremenetworks.com/support/policies/open-source-declaration/) [www.extremenetworks.com/support/policies/open-source-declaration/](https://www.extremenetworks.com/support/policies/open-source-declaration/)

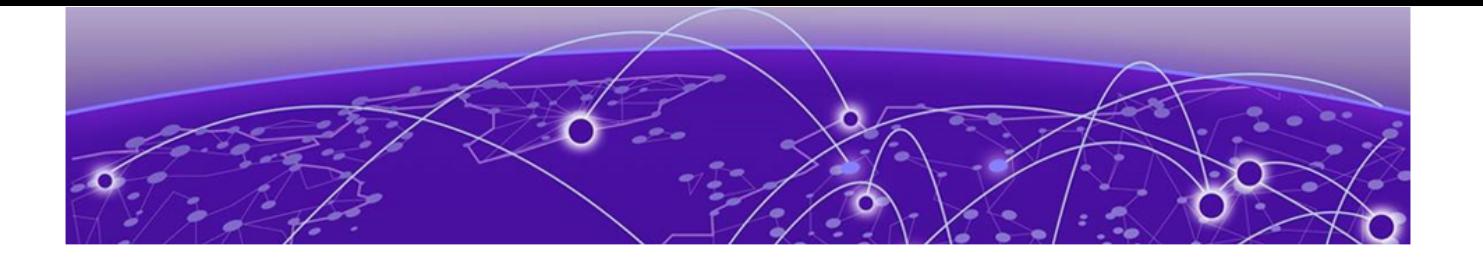

# **Table of Contents**

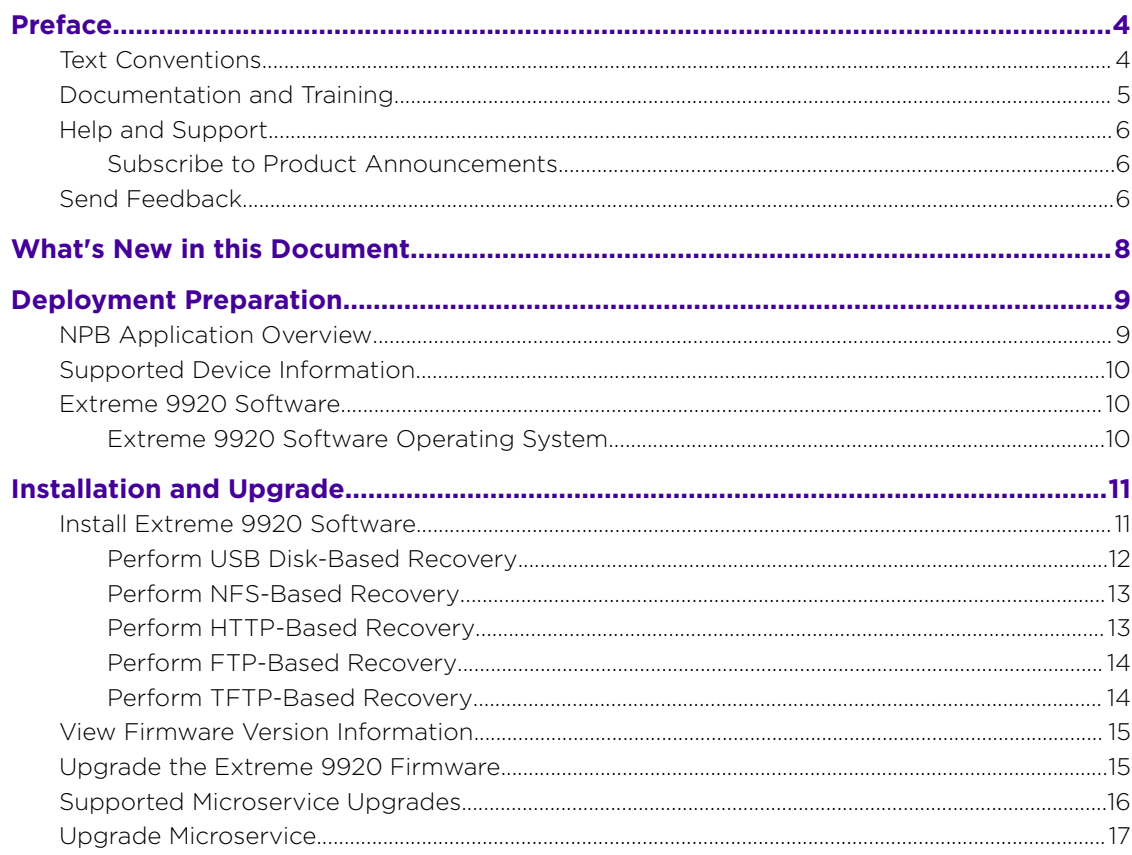

<span id="page-3-0"></span>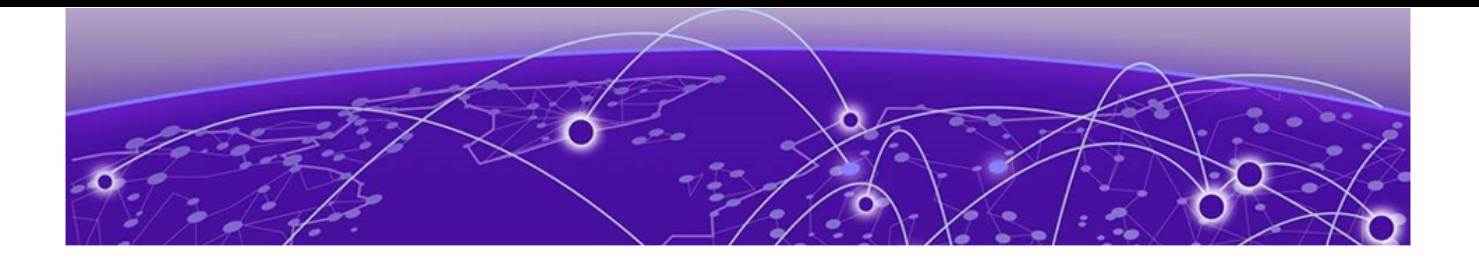

# **Preface**

Read the following topics to learn about:

- The meanings of text formats used in this document.
- Where you can find additional information and help.
- How to reach us with questions and comments.

# Text Conventions

Unless otherwise noted, information in this document applies to all supported environments for the products in question. Exceptions, like command keywords associated with a specific software version, are identified in the text.

When a feature, function, or operation pertains to a specific hardware product, the product name is used. When features, functions, and operations are the same across an entire product family, such as ExtremeSwitching switches or SLX routers, the product is referred to as *the switch* or *the router*.

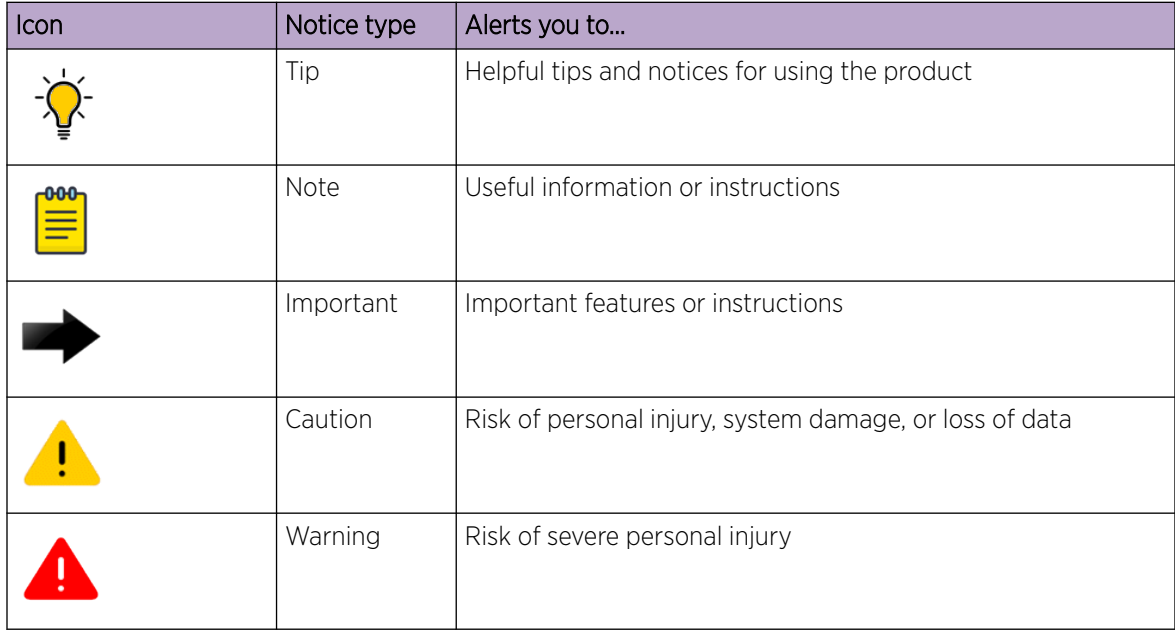

### **Table 1: Notes and warnings**

<span id="page-4-0"></span>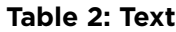

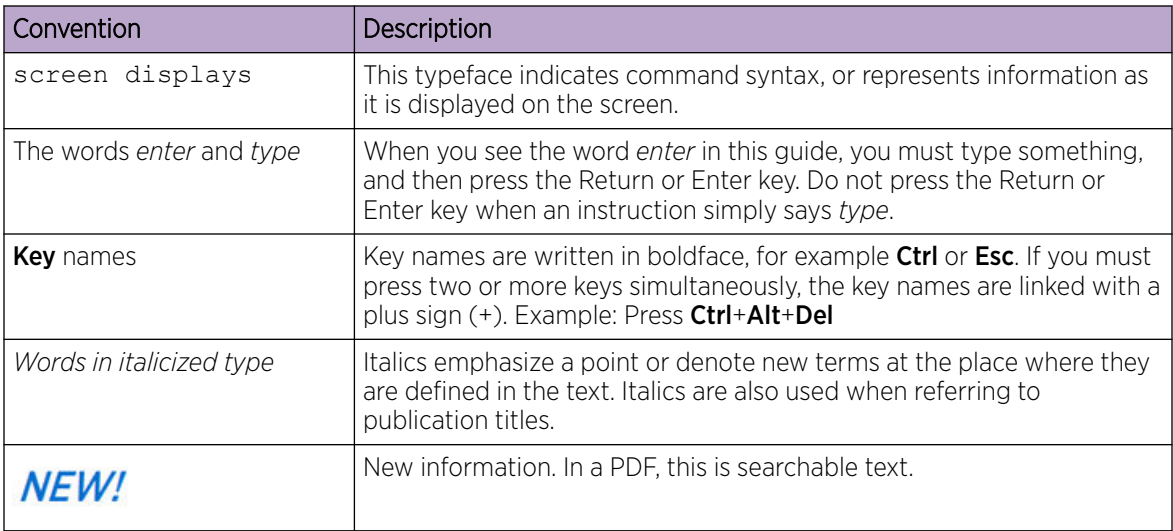

## **Table 3: Command syntax**

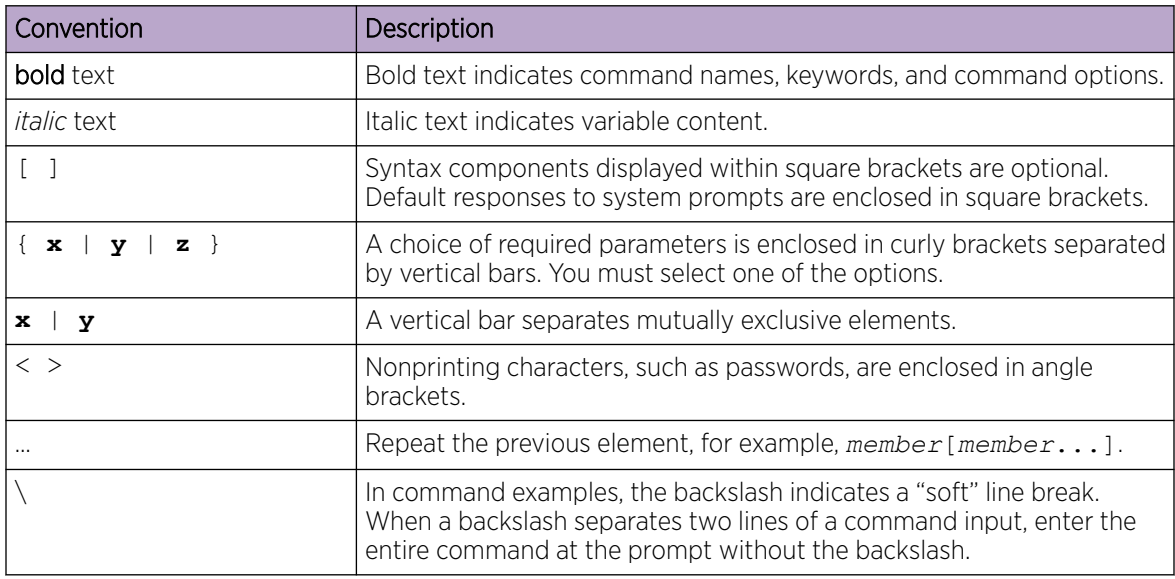

# Documentation and Training

Find Extreme Networks product information at the following locations:

[Current Product Documentation](http://www.extremenetworks.com/documentation/) [Release Notes](https://www.extremenetworks.com/support/release-notes/) [Hardware and software compatibility](https://www.extremenetworks.com/support/compatibility-matrices/) for Extreme Networks products [Extreme Optics Compatibility](https://optics.extremenetworks.com/) [Other resources](https://www.extremenetworks.com/resources/) such as white papers, data sheets, and case studies

Extreme Networks offers product training courses, both online and in person, as well as specialized certifications. For details, visit [www.extremenetworks.com/education/.](https://www.extremenetworks.com/education/)

# <span id="page-5-0"></span>Help and Support

If you require assistance, contact Extreme Networks using one of the following methods:

#### [Extreme Portal](https://extremeportal.force.com/ExtrSupportHome)

Search the GTAC (Global Technical Assistance Center) knowledge base; manage support cases and service contracts; download software; and obtain product licensing, training, and certifications.

## [The Hub](https://community.extremenetworks.com/)

A forum for Extreme Networks customers to connect with one another, answer questions, and share ideas and feedback. This community is monitored by Extreme Networks employees, but is not intended to replace specific guidance from GTAC.

### [Call GTAC](http://www.extremenetworks.com/support/contact)

For immediate support: (800) 998 2408 (toll-free in U.S. and Canada) or 1 (408) 579 2826. For the support phone number in your country, visit: [www.extremenetworks.com/support/contact](http://www.extremenetworks.com/support/contact)

Before contacting Extreme Networks for technical support, have the following information ready:

- Your Extreme Networks service contract number, or serial numbers for all involved Extreme Networks products
- A description of the failure
- A description of any actions already taken to resolve the problem
- A description of your network environment (such as layout, cable type, other relevant environmental information)
- Network load at the time of trouble (if known)
- The device history (for example, if you have returned the device before, or if this is a recurring problem)
- Any related RMA (Return Material Authorization) numbers

## Subscribe to Product Announcements

You can subscribe to email notifications for product and software release announcements, Field Notices, and Vulnerability Notices.

- 1. Go to [The Hub](https://community.extremenetworks.com/).
- 2. In the list of categories, expand the **Product Announcements** list.
- 3. Select a product for which you would like to receive notifications.
- 4. Select Subscribe.
- 5. To select additional products, return to the **Product Announcements** list and repeat steps 3 and 4.

You can modify your product selections or unsubscribe at any time.

# Send Feedback

The Information Development team at Extreme Networks has made every effort to ensure that this document is accurate, complete, and easy to use. We strive to improve our documentation to help you in your work, so we want to hear from you. We welcome all feedback, but we especially want to know about:

• Content errors, or confusing or conflicting information.

- Improvements that would help you find relevant information.
- Broken links or usability issues.

To send feedback, do either of the following:

- Access the feedback form at <https://www.extremenetworks.com/documentation-feedback/>.
- Email us at [documentation@extremenetworks.com](mailto:documentation@extremenetworks.com).

Provide the publication title, part number, and as much detail as possible, including the topic heading and page number if applicable, as well as your suggestions for improvement.

<span id="page-7-0"></span>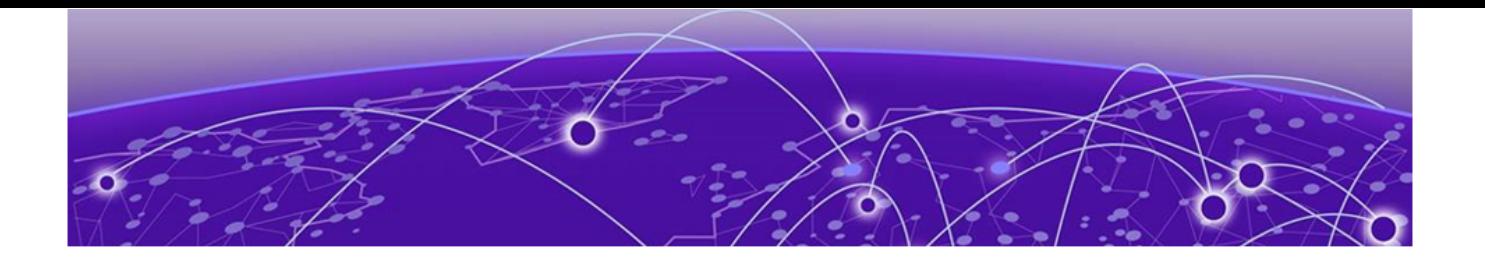

# **What's New in this Document**

The following table describes changes to this guide for the Extreme 9920 software, release 21.1.1.0.

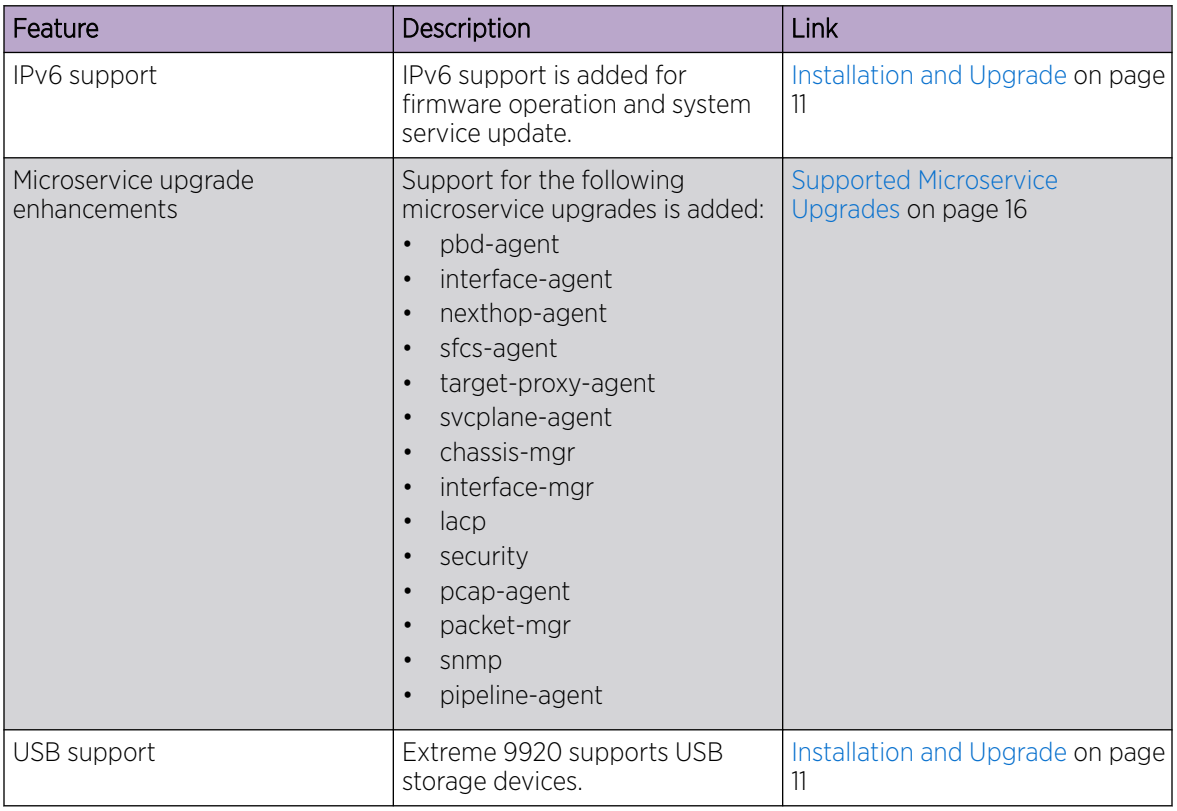

## **Table 4: Summary of changes**

For more information about this release, see the *[Extreme 9920 Software Release Notes, 21.1.1.0](https://documentation.extremenetworks.com/release_notes/npb/21.1.1.0/)*.

<span id="page-8-0"></span>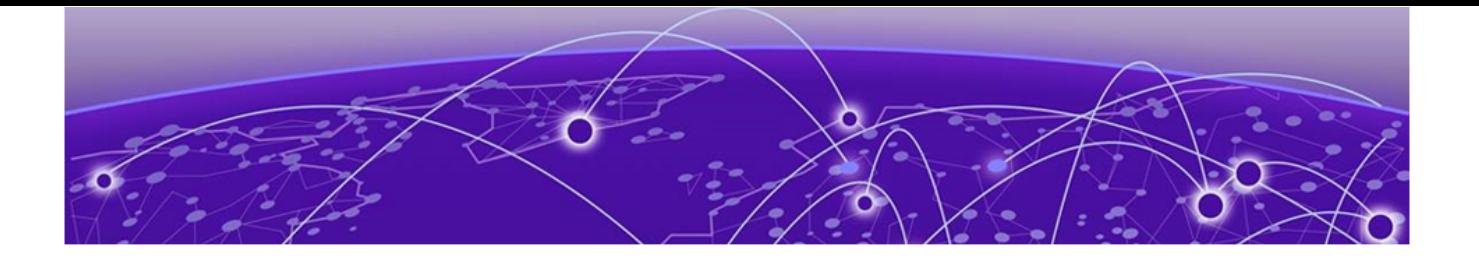

# **Deployment Preparation**

# NPB Application Overview on page 9 [Supported Device Information](#page-9-0) on page 10 [Extreme 9920 Software](#page-9-0) on page 10

The Extreme 9920 device runs an operating system (TierraOS) that runs one or more applications. This version of the Extreme 9920 software has one application (NPB application).

The NPB application provides network packet broker functions:

- Aggregate, inspect, and classify network traffic from ingress ports
- Process network traffic according to policies
- Forward traffic to analytic applications

# NPB Application Overview

The NPB application provides functionality to process and prepare packets for visibility tools. This allows core networking devices to offload network monitoring.

When the Extreme 9920 running Extreme 9920 software is attached to optical taps between the core networking devices, a copy of the traffic is sent to the Extreme 9920 for filtering traffic of interest and formatting before being sent on to visibility tools.

The NPB application supports the following features:

- Aggregation: Aggregates traffic arriving from multiple ports and directs it to a single port or portchannel ("many to one").
- Replication: Replicates network traffic to multiple ports and port-channels ("one to many").
- Load balancing: Distributes network traffic among ports in a port-channel.
- ACL filtering: Directs network traffic based on Layer 2 to Layer 4 protocol headers.
- Route-map forwarding: Redirects packets based on Layer 2 to Layer 4 Protocol headers to the desired physical port or port-channel interfaces.
- Packet slicing: Truncates length of the packet to specified length.
- Tunnel origination or encapsulation: Encapsulates packets with IPv4 Generic Routing Encapsulation (GRE) headers.
- Tunnel termination: Tunnel termination classifies and decapsulates incoming IPv4 packets.
- Encapsulation-header stripping:
	- Removes tags that are not supported by visibility applications.
	- Supports 802.1BR, VN-Tag, VLAN, VXLAN, GTPU, GRE, and IPIP headers.

# <span id="page-9-0"></span>Supported Device Information

The Extreme 9920 software with the NPB application runs on Extreme 9920 devices.

# Extreme 9920 Software

Extreme 9920 software consists of OS software and micro services that provide various services and functionality.

The build script builds images for all modules and forms a ONIE compatible bin image during installation for both net-install and firmware update.

Extreme 9920 software image, TierraOS-<release no>-NPB.bin is a binary file and contains all components except ONIE (bootloader). the application images can be downloaded from [http://](http://engartifacts1.extremenetworks.com:8089/artifactory/tierra-local-snapshots/build/) [engartifacts1.extremenetworks.com:8089/artifactory/tierra-local-snapshots/build/.](http://engartifacts1.extremenetworks.com:8089/artifactory/tierra-local-snapshots/build/)

You can download the Extreme 9920 software image from a remote server using any of the following methods:

- Prepared USB 3.0 device
- Remote NFS share
- HTTP
- FTP
- TFTP

# Extreme 9920 Software Operating System

Extreme 9920 software Operating System (TierraOS) is built using the standard ONLPv2 procedure. Installation of Extreme 9920 software is done using Open Networking Install Environment (ONIE) standard.

ONIE is the combination of a boot loader and a small operating system for bare metal network devices that provides an environment for automated provisioning or recovery of the device. The Extreme 9920 device boots the software from the images stored on the hard disk of the device. ONIE also provides mechanisms to re-install or update the software if the normal software download process fails.

The process supported by the **system firmware upgrade** command is not affected by this feature. The Extreme 9920 software is not updated to the snapshot partition during the normal upgrade process.

<span id="page-10-0"></span>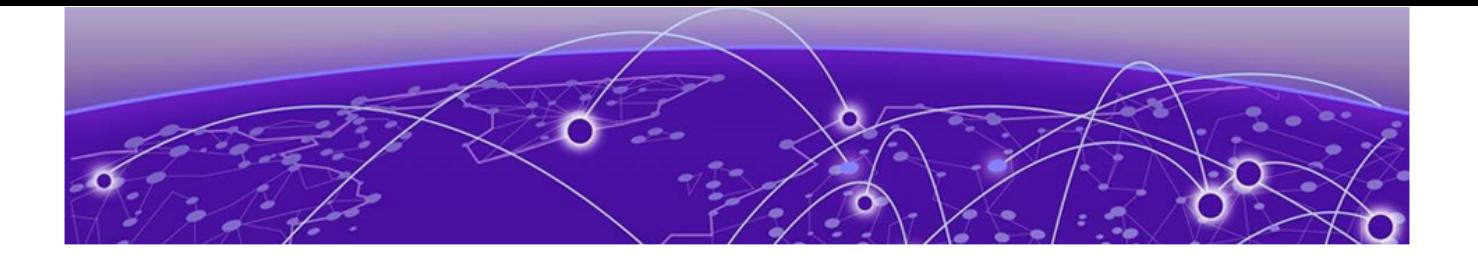

# **Installation and Upgrade**

Install Extreme 9920 Software on page 11 [View Firmware Version Information](#page-14-0) on page 15 [Upgrade the Extreme 9920 Firmware](#page-14-0) on page 15 [Supported Microservice Upgrades](#page-15-0) on page 16 [Upgrade Microservice](#page-16-0) on page 17

The topics in this section provide the information required to install and upgrade the Extreme 9920 software.

# Install Extreme 9920 Software

## Before You Begin

- Throughout the installation process, a serial console must be connected to the device.
- The out-of-band management Ethernet interface must be connected if you are using a remote NFS share, HTTP, FTP, or TFTP:
	- Availability of a DHCP server on the LAN for this Ethernet interface might enable you to skip the need to manually configure the ONIE to connect to one of the network-based methods of transferring the software.
	- If a DHCP server is not available, you need the default gateway, network mask, and an IP address that is not in use on the network to which the Ethernet interface is connected.

## About This Task

You can download the Extreme 9920 software image from a remote server using any of the following methods:

- Prepared USB 3.0 device
- Remote NFS share
- HTTP
- FTP
- TFTP

Perform the following steps from the serial console.

## <span id="page-11-0"></span>Procedure

- 1. Access the ONIE Recovery Shell.
	- a. Reboot the device using the CLI or power-cycle.
	- b. When the BIOS splash screen is displayed, use the **Down Arrow** key to access the GRUB boot menu and stop the boot timer.
	- c. Select ONIE from the first menu, and press the Down Arrow key to stop the boot timer.
	- d. Select ONIE: Rescue, and press Enter when prompted.

The ONIE shell opens.

You can use ONIE for recovering or upgrading the device.

- 2. Perform one of the following:
	- If a DHCP server is running on the network, proceed to the next step.
	- If using remote server to download the firmware, go to step 5 on page 12.
- 3. Check connectivity to the server hosting the software.
	- a. Ping the remote server from which you intend to download the software.
	- b. If the ping fails, run the following commands to gather information on the connection state.

```
ip addr
ip route show
ifconfig
```
If there are any errors, perform step 4 to resolve them. Otherwise, proceed to step 5 on page 12.

- 4. Configure static networking on eth0 for ONIE.
	- a. Add the IP address to the eth0 interface.

```
ONIE:/ #ip addr add <ip-addr/mask> dev eth0
```
b. Configure the default gateway.

ONIE:/ #ip route add default via <gateway-ip-addr> dev eth0

- 5. Download and install the Extreme 9920 software firmware using one of the following remote server methods:
	- Perform USB Disk-Based Recovery on page 12
	- [Perform NFS-Based Recovery](#page-12-0) on page 13
	- [Perform HTTP-Based Recovery](#page-12-0) on page 13
	- [Perform FTP-Based Recovery](#page-13-0) on page 14
	- [Perform TFTP-Based Recovery](#page-13-0) on page 14

A checksum validation is done before installing the firmware.

- 6. Activate the firmware using Activate gRPCs.
- 7. Verify if the installation is successful using Verify gRPCs.

# Perform USB Disk-Based Recovery

## Procedure

- 1. From the serial console, download and decompress the software tarball.
- 2. Transfer the resulting directory to an inserted USB 3.0 device.
- <span id="page-12-0"></span>3. Eject or unmount the USB device and insert it into the USB port on the front panel of the Extreme 9920 device.
- 4. Run the **fdisk -1** command. In the output, locate the device identifier of the inserted USB device. The USB device is generally the last device listed.
- 5. Run the **mkdir /media** and **mount /dev/<device-identifier> /media** commands.

You might see a warning, but the disk should mount.

- 6. Change directory to the Network Packet Broker software that you want to install and start the installation using the onie-nos-installer file: //.
- 7. Select the binary file for the Extreme 9920.

```
ONIE:/ #cd media/
ONIE:/ media/ #ls ONLPv2_ONIE_installer.bin.NGNPB_<version_date_build>_UTC
```
The device reboots and loads the software.

## Perform NFS-Based Recovery

### Procedure

- 1. On a Linux device, configure a NFS share, download and decompress the software tarball, and move the resulting directory to the root of the NFS share.
- 2. On the Extreme 9920 device, configure and verify network connectivity to the server.
	- a. Configure the network.

```
# ifconfig eth1 10.139.69.108 netmask 255.255.254.0 up
```
b. Configure the default route.

# route add default gw 10.139.69.1

c. Verify network connectivity to the server.

# ping 10.139.69.1

3. Run the **mkdir /media** and **mount :/<path-to-NFS-share>/ /media** commands.

If an error results, troubleshoot the **mount** command. You might need more parameters or a more explicit path.

- 4. Change directory to the Network Packet Broker software that you want to install and start the installation using the onie-nos-installer file: //.
- 5. Select the binary file for the Extreme 9920.

ONIE:/ #cd media/

```
ONIE:/ media/ #ls ONLPv2_ONIE_installer.bin.NGNPB_<version_date_build>_UTC
```
The process takes approximately 15 to 20 minutes to complete. The device reboots and loads the software.

## Perform HTTP-Based Recovery

#### Procedure

1. On a web server, download and decompress the software tarball and move the resulting directory to the root of the web server.

- <span id="page-13-0"></span>2. Modify the permissions of the directory to allow access for the web server daemon.
- 3. Verify that the software directory is accessible by using a web browser to access the directory.
- 4. On the Extreme 9920, configure and verify network connectivity to the server.
	- a. Configure the network.
		- # ifconfig eth1 10.139.69.108 netmask 255.255.254.0 up
	- b. Configure the default route.

# route add default gw 10.139.69.1

c. Verify network connectivity to the server.

# ping 10.139.69.1

5. Run the **onie-nos-install** command with the URL to the binary for the device.

```
ONIE:/ #onie-nos-install http://<URL-to-binary>/
ONLPv2_ONIE_installer.bin.NGNPB_<version_date_build>_UTC
```
# Perform FTP-Based Recovery

#### Procedure

- 1. On an FTP server, download and decompress the software tarball and move the resulting directory to the root of the FTP server.
- 2. Modify the permissions of the directory to allow access for the FTP server daemon. The FTP server must allow anonymous access.
- 3. Verify that the software directory is accessible by using an FTP client to access the directory.
- 4. On the Extreme 9920 device, configure and verify network connectivity to the server.
	- a. Configure the network.

```
# ifconfig eth1 10.139.69.108 netmask 255.255.254.0 up
```
b. Configure the default route.

```
# route add default gw 10.139.69.1
```
c. Verify network connectivity to the server.

# ping 10.139.69.1

5. Run the **onie-nos-install** command with the URL to the binary for the device.

```
ONIE:/ #onie-nos-install http://<URL-to-binary>/
ONLPv2_ONIE_installer.bin.NGNPB_<version_date_build>_UTC
```
## Perform TFTP-Based Recovery

### Procedure

- 1. On a TFTP server, download and decompress the software tarball and move the resulting directory to the root of the TFTP server.
- 2. Modify the permissions of the directory to allow access for the TFTP server daemon.
- 3. On the Extreme 9920 device, configure and verify network connectivity to the server.
	- a. Configure the network.

```
# ifconfig eth1 10.139.69.108 netmask 255.255.254.0 up
```
<span id="page-14-0"></span>b. Configure the default route.

# route add default gw 10.139.69.1

c. Verify network connectivity to the server.

# ping 10.139.69.1

TFTP might appear to be non-operational while transferring the file.

4. Run the **onie-nos-install** command with the URL to the binary for the device.

```
ONIE:/ #onie-nos-install http://<URL-to-binary>/
ONLPv2_ONIE_installer.bin.NGNPB_<version_date_build>_UTC
```
# View Firmware Version Information

#### Procedure

1. View the primary and secondary firmware version information.

show firmware

2. View the last five firmware versions activated on the device.

show firmware history

3. View the firmware logging information.

show logging audit firmware

# Upgrade the Extreme 9920 Firmware

The Extreme 9920 firmware contains primary and secondary images. When new firmware is installed, the image in the secondary location is removed and the image in the primary location is moved to the secondary location. The new image is installed in the primary location.

#### About This Task

Take the following steps to upgrade the firmware from version 21.1.0.x to version 21.1.1.x.

#### Procedure

1. Back up the running configuration on the device.

You will restore the backed up configuration after you upgrade the firmware.

# copy running-config flash://config-file/<yourconfig.cfg>

- 2. Copy the default configuration on the device.
	- # copy default-config running-config
- 3. Upgrade the firmware using one of the following commands.
	- # system firmware update flash://firmware/filename
	- # system firmware update usb://filename
	- # system firmware update scp://username:password@host[:port]/filepath
	- # system firmware update sftp://username:password@host[:port]/filepath
	- # system firmware update http://[username:password@]host[:port]/filepath
	- # system firmware update https://[username:password@]host[:port]/filepath

<span id="page-15-0"></span>Both IPv4 and IPv6 addresses are supported.

• If the firmware update is successful, the system is rebooted automatically to activate the new version.

The reboot reason is updated to RR\_UPGRADE to indicate firmware update or rollback. The reboot reason is notified through the chassis-0 property.

- After reboot, all microservices are expected to come up. If the microservices come up, the Firmware Rev property in the chassis-0 component is published to State DB with the running firmware image.
- If any microservice fails to come up within the specified duration, an automatic rollback to the previous image is triggered.
- 4. Restore the backed up configuration.
	- # copy flash://config-file/<yourconfig.cfg> running-config
- 5. (Optional) If the new firmware version is not required, revert to the previous version.

```
# system firmware rollback
```
# Supported Microservice Upgrades

Extreme 9920 software supports the following microservice upgrades:

- agent-pbd-ms
- agent-sp-intf-ms
- agent-sp-nhop-ms
- agent-sp-sfcs-ms
- agent-sp-target-proxy-ms
- agent-svcplane-ms
- chassis-ms
- chassis-mgr
- ifmgr-ms
- interface-agent
- interface-mgr
- lacp-ms
- lacp
- mgmt-security
- mgmt-snmp-agent
- nexthop-agent
- onboard-pcap-ms
- pbd-agent
- pcap-agent
- pipeline-agent
- packet-mgr
- pktmgr-ms
- security
- <span id="page-16-0"></span>• sfcs-agent
- snmp
- svcplane-agent
- target-proxy-agent

# Upgrade Microservice

### About This Task

Microservice images are  $\tan{qz}$  files. Each  $\tan{qz}$  file contains a manifest. json file with the service name and version number.

### Before You Begin

- Micorservice upgrade must be performed in the maintenance window.
- Ensure that there is no change in the configuration during the upgrade procedure.

### Procedure

- 1. Copy the microservice image to the device using SCP, SFTP, HTTP or HTTPS.
- 2. Update the required microservice using the appropriate command.
	- # system firmware update flash://ms-images/filename
	- # system firmware update usb://filename
	- # system firmware update scp://username:password@host[:port]/filepath
	- # system firmware update sftp://username:password@host[:port]/filepath
	- # system firmware update http://[username:password@]host[:port]/filepath
	- # system firmware update https://[username:password@]host[:port]/filepath
	- Both IPv4 and IPv6 addresses are supported.
- 3. Activate the new version.
	- All previous microservice images are saved at flash: //ms\_images/<service-name> directories.

There is no limit to the number of files saved on the disk other than disk space. However, the files are removed if the the application firmware is upgraded.

- The current service stops and the new service starts.
- Service shutdown handler is invoked as part of the **kubectl set image** command.
- The microservice handles graceful shutdown or recovery and sets the restart reason ( MSSR\_UPGRADE). When new version of the microservice comes up, it checks the restart reason and takes necessary steps to be operational again.
- 4. (Optional) If the new microservice version is not required, roll back to the previous running version.
	- # system service rollback service-name

5. (Optional) Activate any of the previous versions of the microservice.

# system service update flash://ms\_images/<service-name> directories

After rollback, if any of the services do not come up, the Status property for chassis-0 component is set to Degraded state.